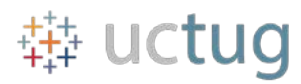

## **UC Tableau User Group Meeting Documentation**

# **May 5th 2017**

### **Tips & Tricks**

### **Irvin Palacios – Tableau Show/Hide Interactive parameters & filters**

Unique Items (First items to set-up)

- 1. Add a dummy **database** for the **toggle**
- 2. Create a dummy **parameter** to center the icons

#### **Instructions:**

- **1.** Create a **dummy database** which is going to be used to **trigger** the actions, as follows.
	- a. Open a blank excel sheet and type the following:
		- i. Column Name: "Toggle"
			- 1. Two Rows of "data":
				- a. "hide"
				- b. "show"

### **2.** Create a **dummy parameter**

- a. Name your parameter
- b. Data type: Float
- c. Current Value: 0
- d. Click 'OK'
- **3.** Creating the **Blank Sheet**
	- a. Create a **copy** of the **Toggle** Dimension, right click on **Toggle** in the **Data Pane**, and click **Duplicate** – I always just keep my at default naming **Toggle (copy)**
	- b. In the **Blank Sheet** add the **"Toggle"** pill to **rows**.
	- c. Add the **Toggle (copy)** to the filter shelf, and filter for only **show**
	- d. Format to Hide/change colors to hide all text. **This step can be left till the end, since adjusting this sheet will involve you having to adjust the within the sheet.**
- **4.** Creating the **Closing Trigger**
	- **a.** Add **Toggle** pill to the **Details** in the Marks
	- **b.** Add **Toggle** pill to Filters, and only show **hide**.
	- **c.** Change marks to **shapes,** you can choose your desired shape, as well as color at this point.
		- **i.** You will have to **right click** on your **shape**, and **'Format'** in order to get rid of the border lines, and zero lines.
	- **d.** Add the **two dummy parameter** to columns, and create a **dual axis, right click on pill, and click on 'dual axis'** (this is to center shape), **hide** the headers, by right clicking and clicking on '**Show Header'**.
- **5.** Creating the **Opening Trigger**
	- **a.** Add **Toggle** pill to the **Details** in the Marks
	- **b.** Add **Toggle** pill to Filters, and only show **open**.

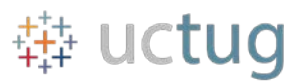

- **c.** Change marks to **shapes** you can choose your desired shape, as well as color at this point.
	- **i.** You will have to **right click** on your **shape**, and **'Format'** in order to get rid of the border lines, and zero lines.
- **d.** Add the **two dummy parameter** to columns, and create a **dual axis, right click on pill, and click on 'dual axis'** (this is to center shape), **hide** the headers, by right clicking and clicking on '**Show Header'**.

## Dashboard Setup

- 1. A **floating** horizontal container that extends beyond the boundaries of the dashboard
- 2. A **vertical** sub-container for the menu area
- 3. A **vertical** sub-container for the visualization
- 4. A blank worksheet that can show or hide with action filters. Blank Sheet will not be showing.

## **6.** Building The **Dashboard**

- a. Create a Dashboard, insert a **floating horizontal** container, and keep it inside your dashboard range until you have arranged the basics.
- b. Add the **blank sheet** inside the floating horizontal box
- c. Next add a **vertical** container inside the horizontal box, just to the right of the blank sheet.
	- i. Add your **closing trigger** into the newly created sub-vertical container
- d. Next, add an additional **vertical** container to the right of the container that holds the closing trigger, but not inside the container.
	- i. Add your **opening** trigger inside the sub-vertical container you just created in your dashboard
- e. Your Layout set-up should look like this:

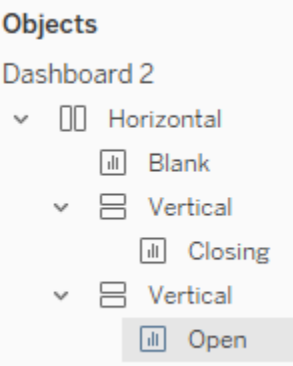

f. Remember to have "Fixed Width" **unchecked** on the **blank sheet**. Change width from within the sheet. Go to the sheet, and adjust visual manually if needed.

# **7.** Adding the **Action**

- a. Dashboard -> Actions -> Add Actions -> Filter
- b. Source Sheets are: **Closing Trigger** and **Open Trigger**
- c. Run Action On: **Select**

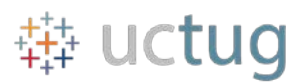

- d. Target Sheets: **Blank Sheet**
- e. Clearing the selection will: **Leave the filter**
- f. **Filter Action** should look like this:

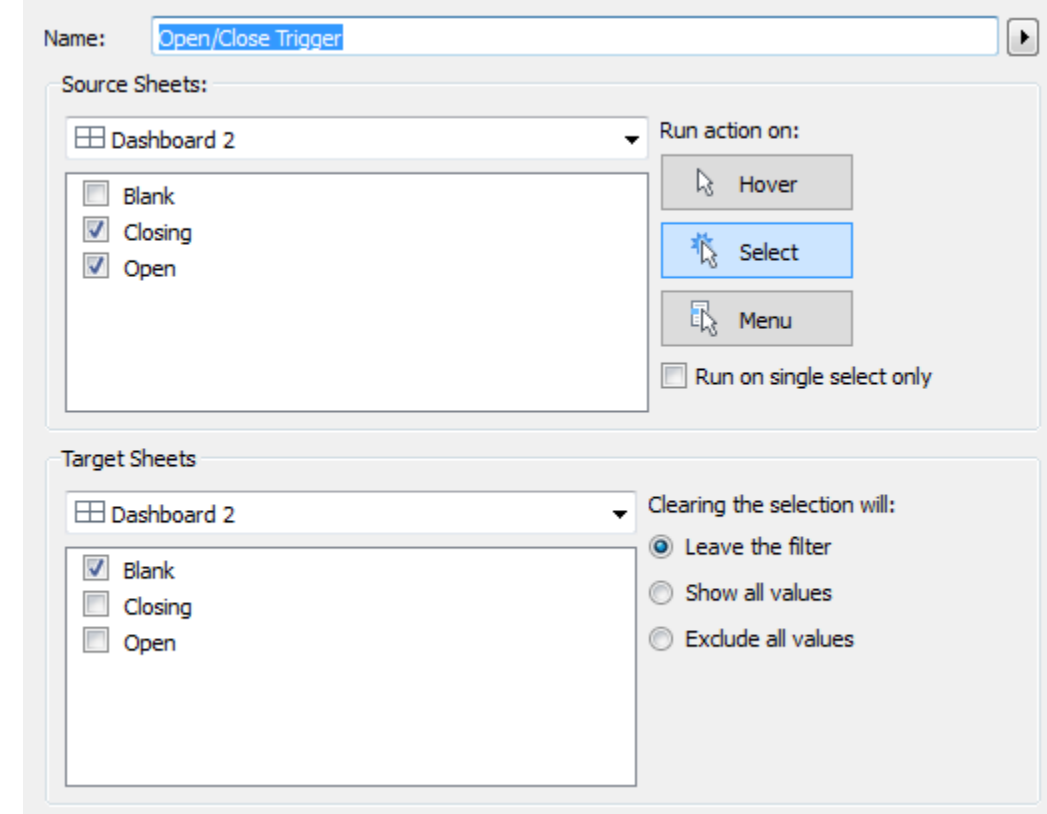

- **8.** Adjusting Dashboard
	- a. This is the 'hardest' part, because it will vary depending on how big your dashboard, and what range you want to hide.
	- b. Play around with this, until desired look is achieved.
	- c. \*Key: **Blank Sheet AND Closing Trigger** should **both** be relatively the same size. See example below.
	- d. \*Once you have your sheets sized correctly, before positioning your **floating horizontal container,** make sure to have to **blank** sheet hidden, only then should you move your container into the negative x-axis.
	- e. Mine for Demo is:
		- i. Horizontal
			- 1. Size Width: 1038 / Height: 780
			- 2. Position x: -324 / y: 12
		- ii. Blank Sheet
			- 1. Size Width: 320 / Height: 772
		- iii. Closing Trigger
			- 1. Size Width: 305
		- iv. Opening Trigger
			- 1. Size Width: 389